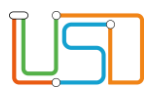

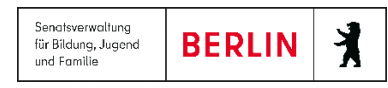

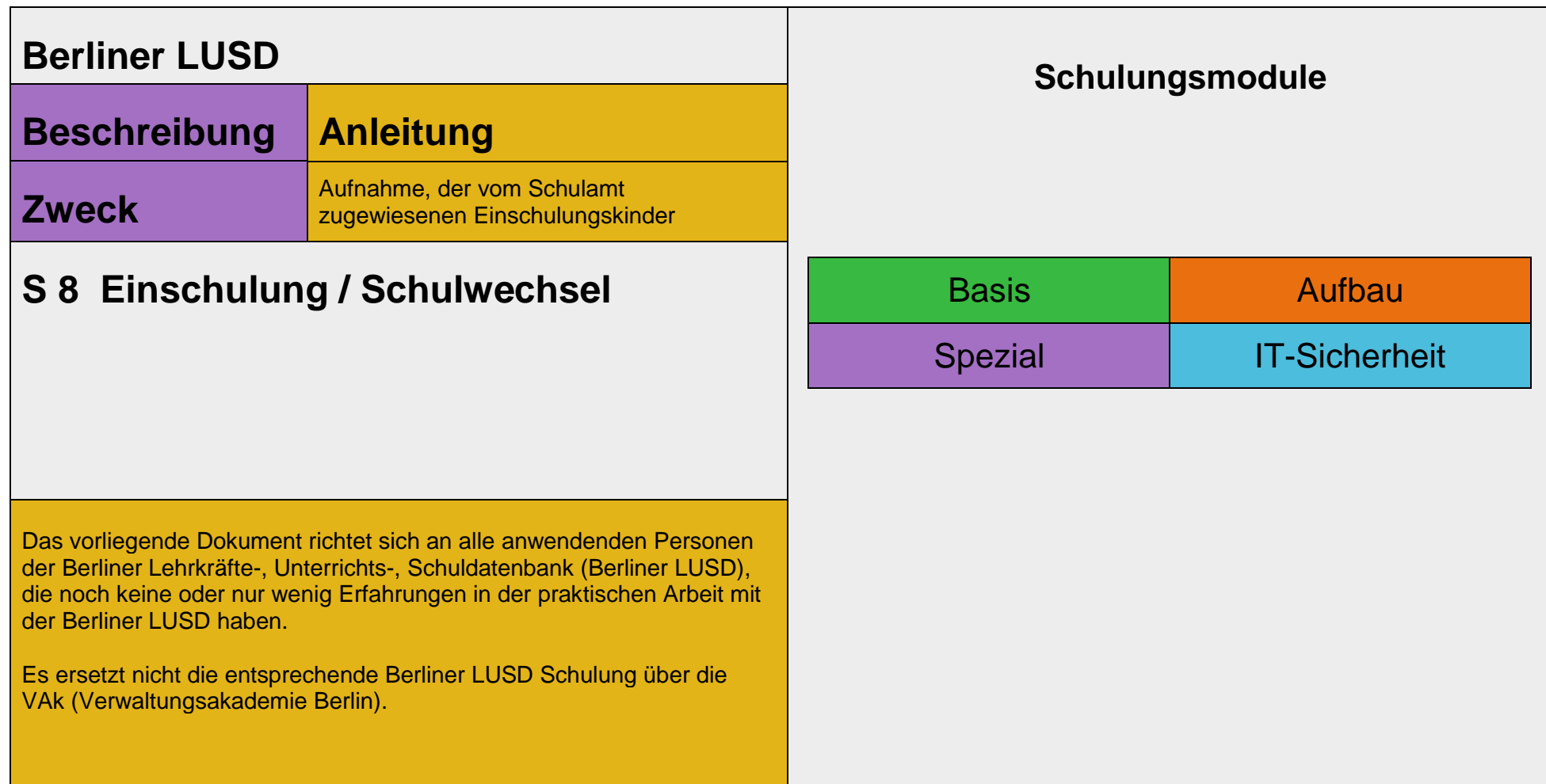

Stand: 09.07.2024 – S8 Einschulung / Schulwechsel

Die vollständige oder auszugsweise Weitergabe an Dritte (Unternehmen, Behörden), sowie Veränderungen am Inhalt dieses Dokuments sind ohne Einwilligung der Senatsverwaltung für Bildung, Jugend und Familie nicht gestattet.

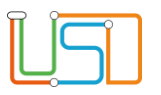

# Inhalt

#### Stand: 09.07.2024 - S8 Einschulung / Schulwechsel

Die vollständige oder auszugsweise Weitergabe an Dritte (Unternehmen, Behörden), sowie Veränderungen am Inhalt dieses Dokuments sind ohne Einwilligung der Senatsverwaltung für Bildung, Jugend und Familie nicht gestattet.

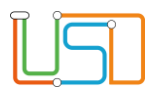

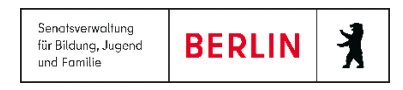

#### <span id="page-2-0"></span>Allgemeine Hinweise

Alle verwendeten Personennamen und Leistungsdaten sind anonymisiert. Tatsächliche Übereinstimmungen sind zufällig und nicht beabsichtigt. Die Bildschirm-Ausschnitte dienen lediglich der allgemeinen Darstellung des Sachverhalts und können in Inhalt und Schulform von den Benutzenden der Berliner LUSD verwendeten Daten abweichen.

### <span id="page-2-1"></span>Abbildungen

Die in dieser Anleitung abgebildeten Symbole und Schaltflächen sind in der Berliner LUSD mit unterschiedlichen Farben unterlegt. Die Funktion der Symbole und Schaltflächen ist jedoch immer gleich. Die Farbe orientiert sich an dem Bereich, in dem man sich aktuell befindet.

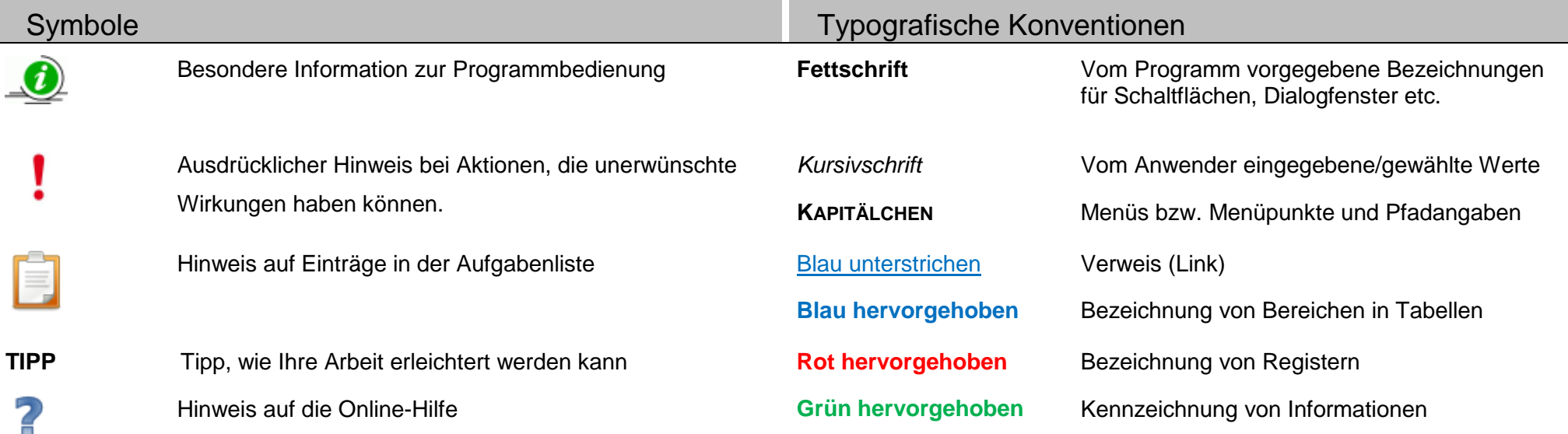

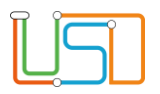

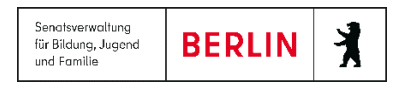

### <span id="page-3-0"></span>Einführung

Die Webseite Aufnahme zur Einschulung dient der Aufnahme derjenigen Kinder, die Ihnen vom Schulamt zur Einschulung zugewiesen wurden.

## <span id="page-3-1"></span>Sichten und Prüfen der Datensätze

Navigieren Sie zur Webseite **SCHÜLER> EINSCHULUNG / SCHULWECHSEL**.

Unter dem Register **Eingabe** finden Sie die aufzunehmenden Kinder.

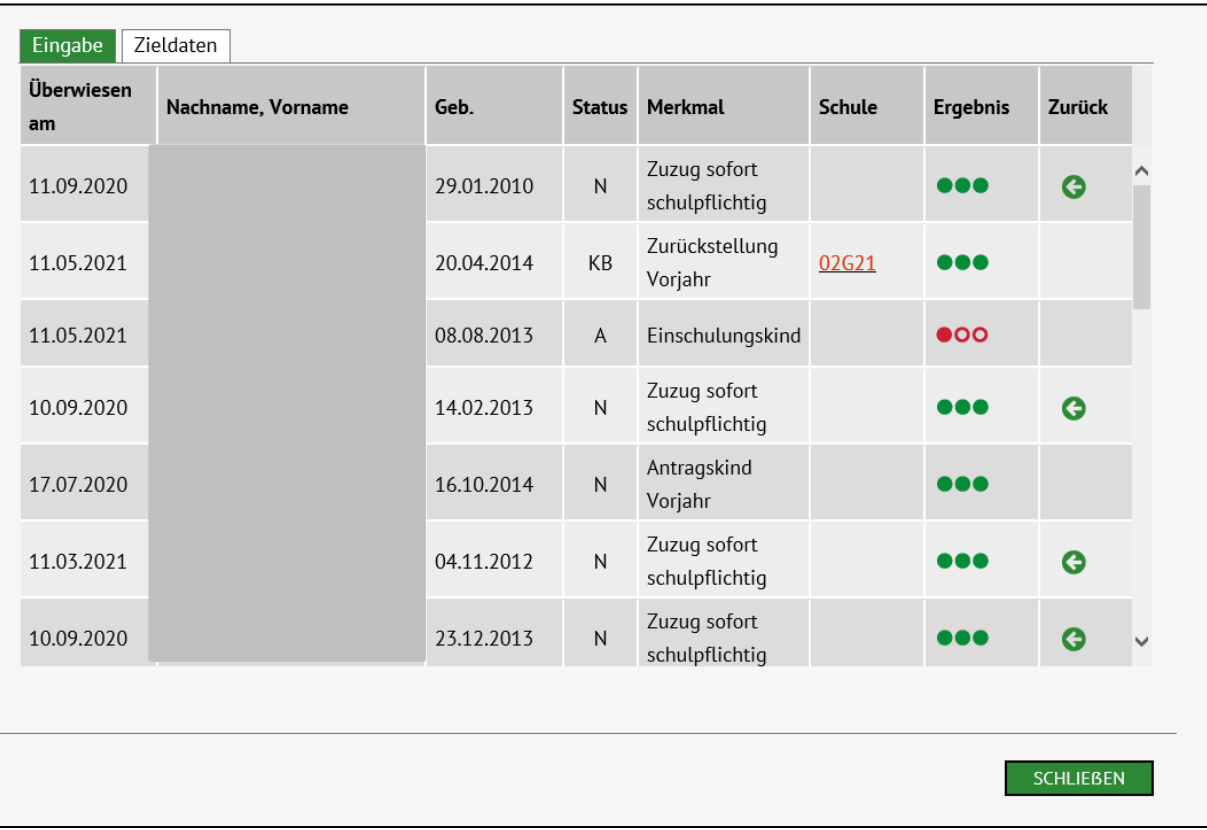

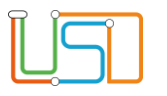

Zeigt die Ampel in der Spalte *Ergebnis* grün <sup>1000</sup>, kann das Kind sofort aufgenommen werden. Zeigt die Ampel rot <sup>000</sup>, ist der Datensatz bereits in der LUSD vorhanden. In der Spalte *Status* wird noch genauer angezeigt, ob und wie der Datensatz vorhanden ist (s. Tabelle). In der Spalte *Schule* wird die aktuelle Schule angezeigt, falls es sich nicht um die eigene handelt. Ein Klick auf die Schulnummer öffnet deren Kontaktdaten.

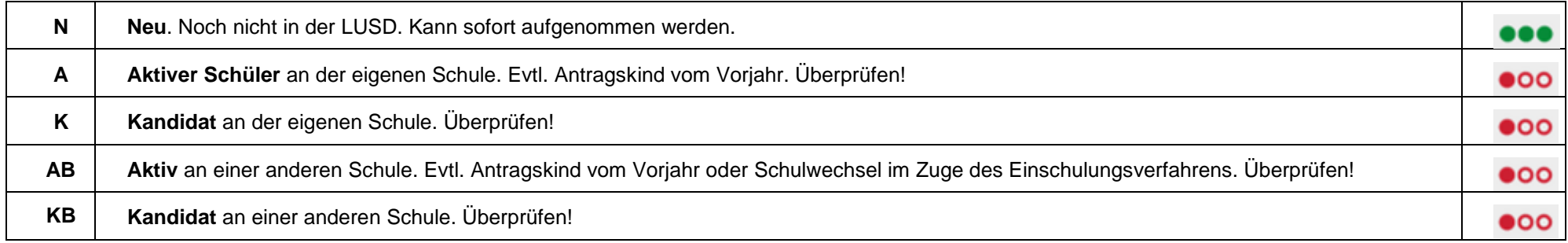

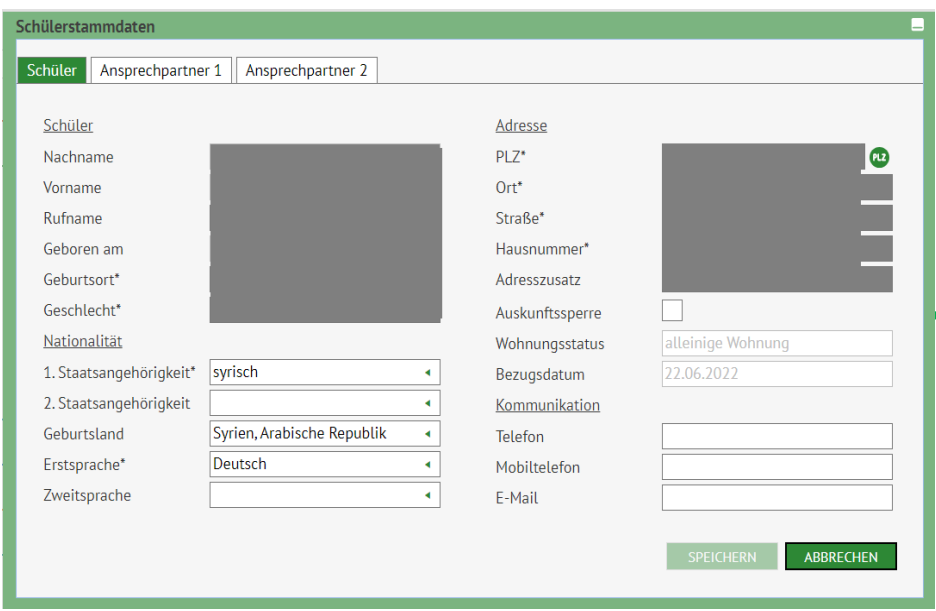

Sie können die Daten der Kinder einsehen und an einigen Stellen auch ergänzen: Klicken Sie hierzu auf den Namen des Kindes. Der Dialog **Schülerstammdaten** Register **Schüler** öffnet sich. Änderungen werden bei Ihnen, nicht aber im Schulamt sichtbar.

**Hier kann auch die Erstsprache** bzw. Zweitsprache gepflegt werden.

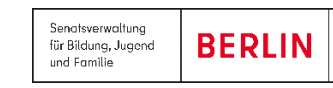

 $\lambda$ 

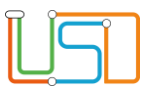

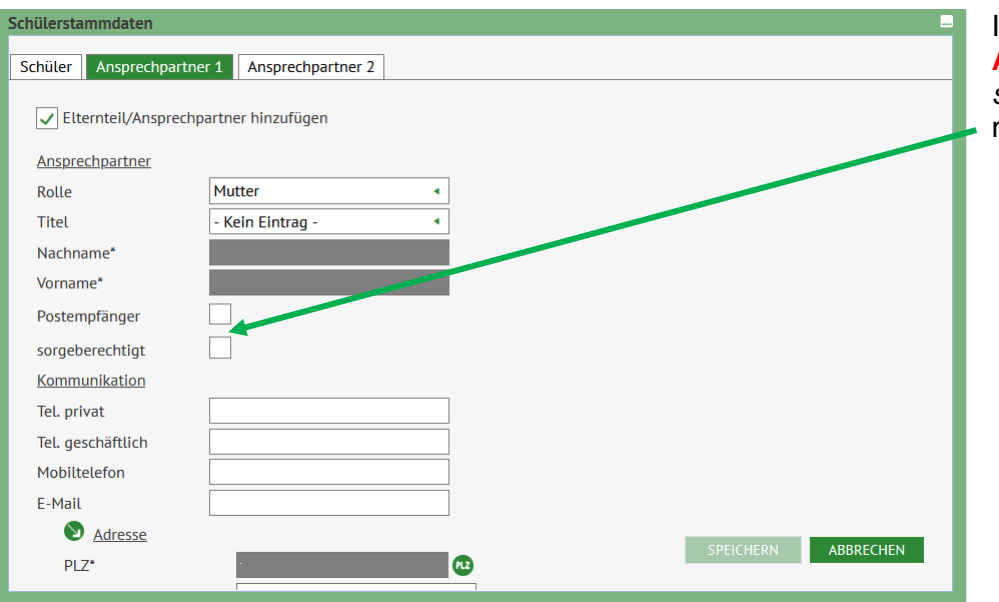

Im Dialog **Schülerstammdaten** Register **Ansprechpartner 1** sowie Register **Ansprechpartner 2** können Sie angeben, wer *Postempfänger und sorgeberechtigt* ist. Setzen Sie hierfür durch Klick in das Kontrollkästchen neben **Postempfänger** bzw. **sorgeberechtigt** einen Haken.

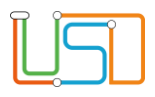

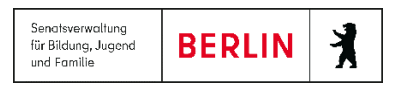

#### <span id="page-6-0"></span>Einen Schüler ans Schulamt zurückweisen

Sie können einen Schüler mit dem Status **N** (Neu) und dem Merkmal *Zuzug Sofort schulpflichtig* auch wieder an das Schulamt zurückweisen, wenn Sie ihn nicht an Ihrer Schule aufnehmen.

1. Dazu navigieren Sie zur Webseite **SCHÜLER> EINSCHULUNG / SCHULWECHSEL** Register **Eingabe**.

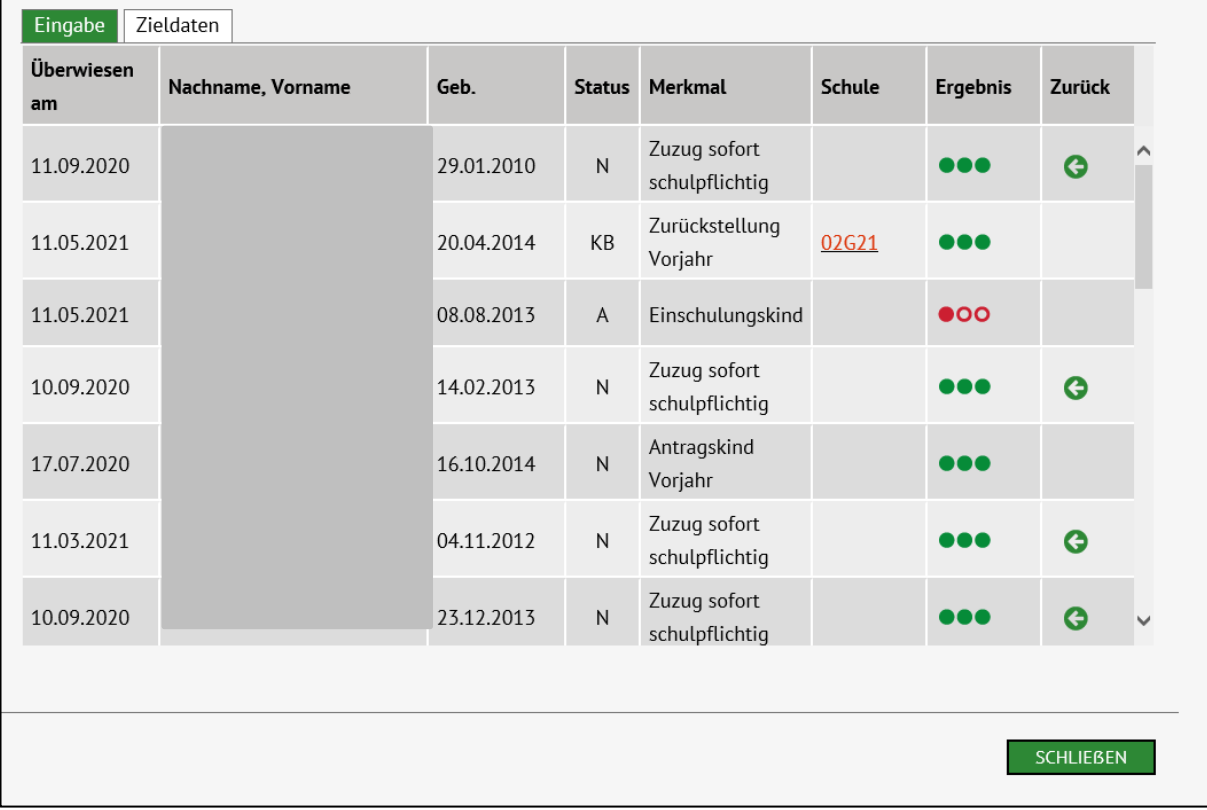

2. Gehen Sie in der Zeile des betreffenden Schülers bis zur Spalte **Zurück** und klicken Sie auf .

#### Es öffnet sich der Dialog **Zurückweisung begründen**.

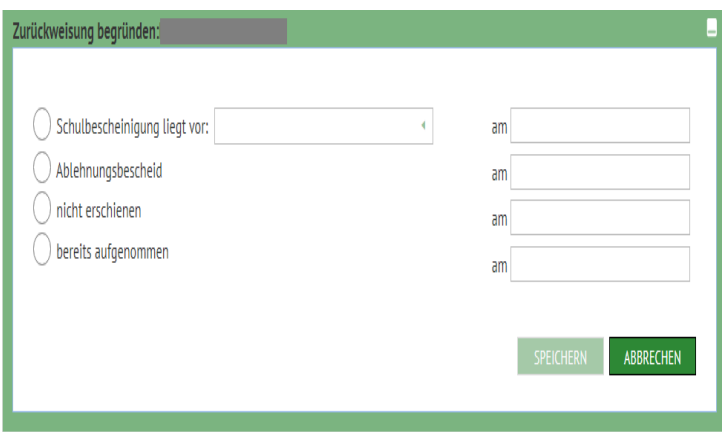

3. Wählen Sie auf der linken Seite eine Option aus, indem Sie diese anklicken.

> Bei der Option *Schulbescheinigung liegt vor,* wählen Sie die entsprechende Schule im Auswahlfeld aus und

klicken Sie anschließend auf **Elektrichen** 

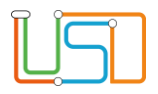

 $\cdot$ 

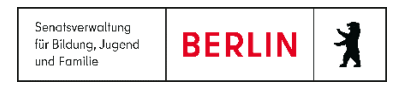

## <span id="page-7-0"></span>Hinzufügen von Zieldaten

Wechseln Sie auf der Webseite zum Register **Zieldaten**. Hier sind die Datensätze zu sehen, die bei Ihnen aufgenommen werden können - grüne Ampel.

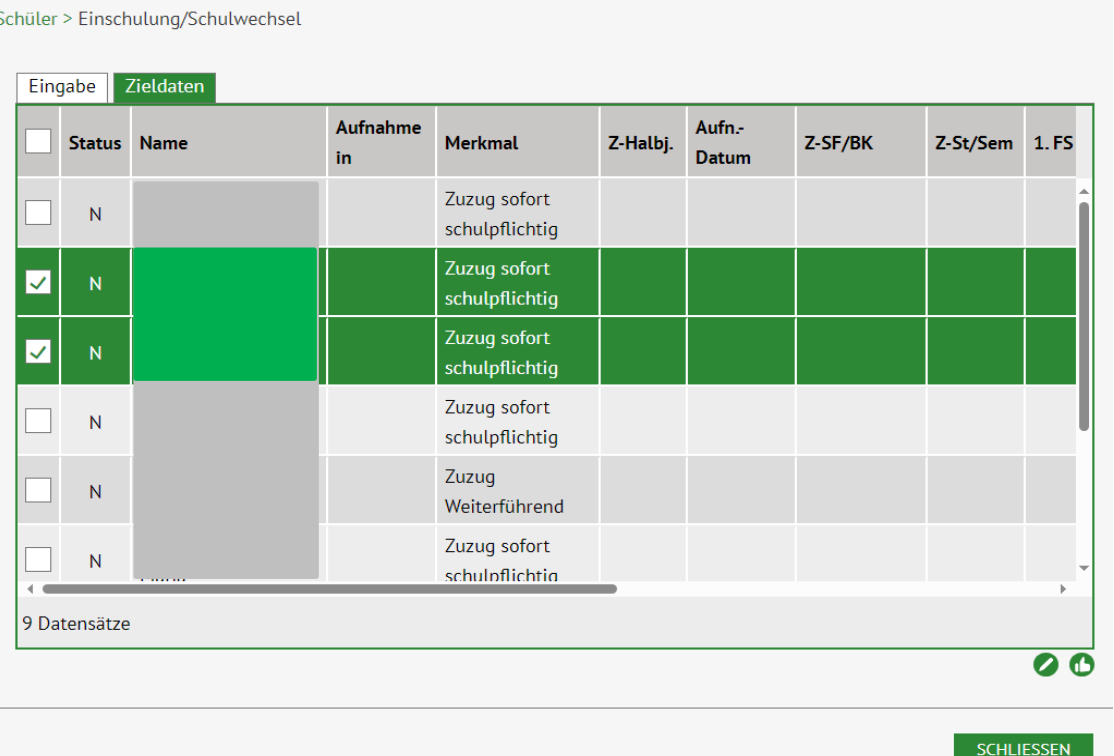

4. Wählen Sie einen, mehrere oder alle Datensätze aus. Klicken Sie dann das Schaltsymbol **Zieldaten bearbeiten** . Der Dialog **Zieldaten eingeben** öffnet sich.

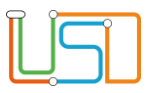

legen Sie dann die eingetragenen

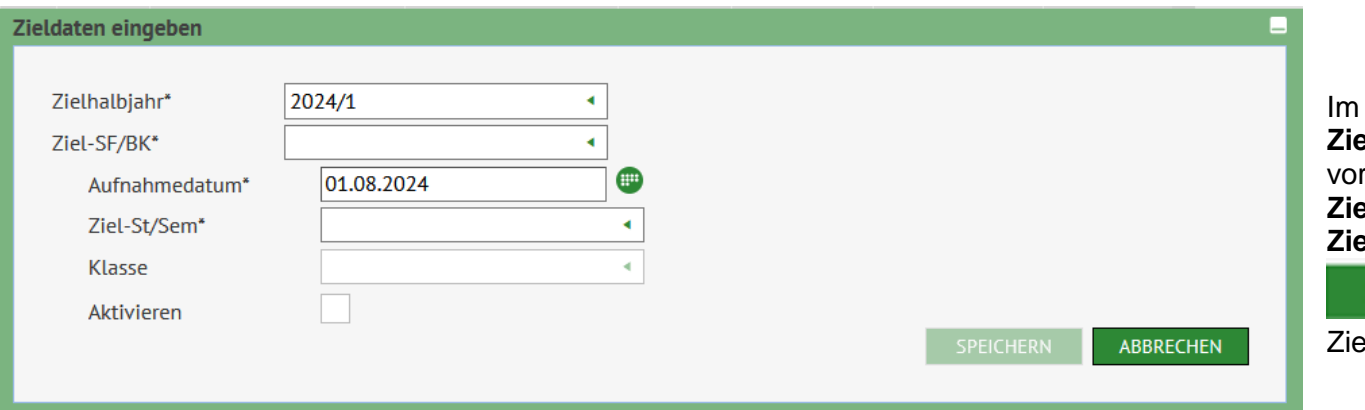

Dialog **Zieldaten eingeben** sind die Felder **Zielhalbjahr** und **Aufnahmedatum** bereits korrekt rbelegt. Wählen Sie noch einen Eintrag bei **Zielschulform/Bildungskombination** und bei **Zielstufe/Semester** aus. Mit Klick auf

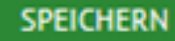

Zieldaten fest.

## <span id="page-8-0"></span>Anlegen von Kandidatenverhältnissen

Abschließend, als letzten Schritt, sollten Sie auf der Webseite mit dem Schaltsymbol **KV anlegen** für einzelne, mehrere oder alle Datensätze gleichzeitig Kandidatenverhältnisse anlegen. Beim erneuten Laden der Webseite verschwinden die erfolgreich aufgenommenen Datensätze aus der Ansicht.

Nun können die Kandidatenverhältnisse auf der Webseite **SCHÜLER>KANDIDATENVERFAHREN>STATUSVERWALTUNG** angesehen werden. Die Datensätze haben den Status "angenommen" für das kommende Schuljahr. Diese Daten können Sie in dem UV-Assistenten für das kommende Schuljahr in einer Klasse und in Kursen zuordnen.

Zum ersten Schultag des folgenden Schuljahres können die Schulanfänger unte**r SCHÜLER>KANDIDATENVERFAHREN>STATUSVERWALTUNG** Register **Schüler** aktiviert werden. (Beachten Sie hierzu die Berliner LUSD- Anleitung A7 – Vorbereitung Schuljahreswechsel, Kapitel Schulanfänger in Klassen verteilen.)

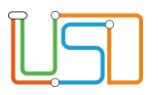

Senateverwaltung 丬 **BERLIN** für Bildung, Jugend und Familie

#### <span id="page-9-0"></span>Beheben von Problemen

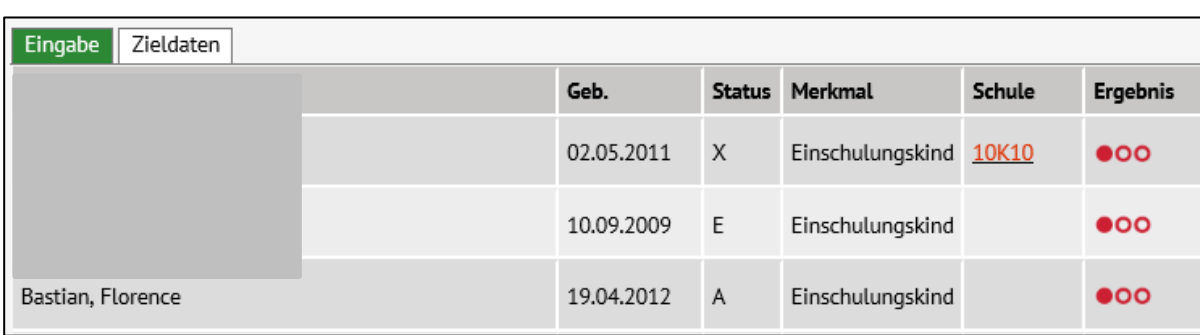

**Problem1:** Ein Datensatz lässt sich nicht aufnehmen. Die rote Ampel leuchtet:

**Behebung:** Prüfen Sie den Status des Datensatzes (s. Tabelle unter 1.). Kontaktieren Sie, falls nötig, die andere beteiligte Schule und / oder das Schulamt. Wenn das Kind schon bei Ihnen an der Schule aktiv ist, überprüfen Sie, ob es sich um ein Antragskind oder eine Zurückstellung vom Vorjahr handelt. In diesen Fällen behalten Sie den bereits vorhandenen Datensatz! **Hinweismeldung** 

**Problem 2:** Es lässt sich kein Kandidatenverhältnis mit dem Schaltsymbol **U** anlegen.

Als Fehlermeldung erscheint:

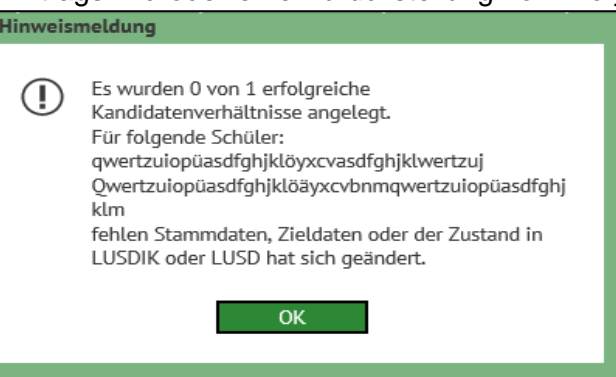

Behebung: Zunächst in der Tabelle überprüfen, ob Zieldaten fehlen, und diese ggf. hinzufügen. Falls alle vorhanden sind, im Unterdialog "Stammdaten" überprüfen, ob Pflichtangaben fehlen, häufig: Geburtsort. Gelegentlich wird die Zuordnung von PLZ zu Ortsteil beim Wohnort fehlerhaft sein oder kein Ortsteil

angegeben sein (zwingendes Format: Berlin-*Ortsteil*). In diesen Fällen über die PLZ-Suche die korrekte Kombination aus PLZ und Ortsteil finden und nachtragen.

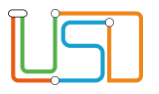

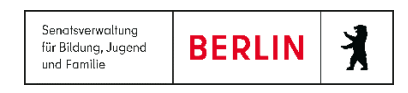

Falls die Stammdaten bei Kind und Ansprechpartner(n) vollständig sind, kurz warten und die Webseite neu laden. Denn evtl. wird der Datensatz vom Schulamt oder einer anderen Schule bearbeitet. Anschließend überprüfen Sie, ob der Datensatz noch vorhanden ist und ob er einen anderen Status hat. Dem neuen Status entsprechend aufnehmen (s. Abschnitt 1).